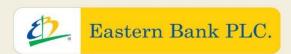

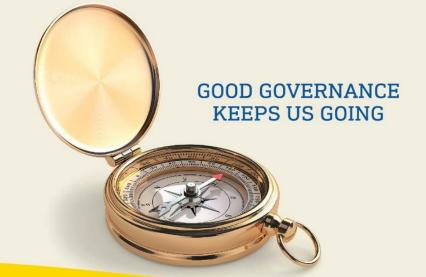

# Quick User Guide

Virtual AGM Platform for Shareholders

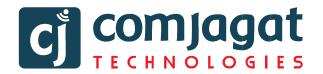

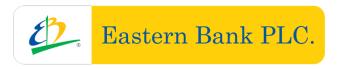

### Eastern Bank PLC.

# 32<sup>nd</sup> Annual General Meeting

#### **QUICK USER GUIDE of**

# Virtual AGM Platform FOR SHAREHOLDER (Individual/Company/Proxy)

Prepared by

**COMJAGAT TECHNOLOGIES** 

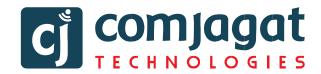

#### AGM Link: https://agmbd.live/ebl2024

#### **AGM** portal login Interface

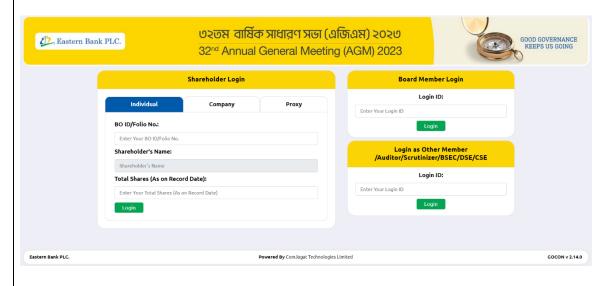

#### **Individual Login Interface**

- Click "Individual" Tab.
- Enter your correct BO ID/Folio Number.
- Shareholder's Name will show automatically.
- Cursor will blink in total share field.
- Enter your correct Total share as on record date.
- Correct Information will allow an Individual shareholder to log in.

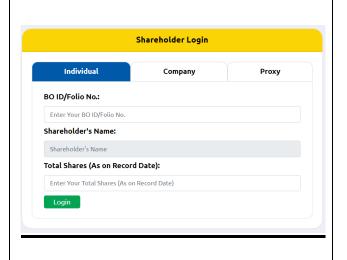

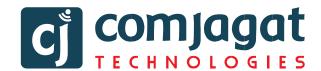

#### **Company Login Interface (Single)**

- Click "Company" Tab.
- Enter correct BO ID/ Folio Number of your Company.
- The Company Name will show automatically.
- Cursor will blink in total share field.
- Enter your correct Total share as on record date.
- Authorized person name will be the person who will be assigned from the specific company. In attendance report that name will be counted.
- Correct Information will allow a Company shareholder to login.

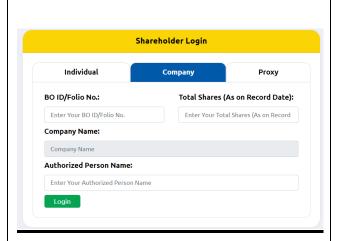

#### **Proxy Login Interface (Single)**

- Click "Proxy" Tab.
- Enter your correct BO ID/Folio Number.
- Shareholder's Name will show automatically.
- Cursor will blink in total share field.
- Enter your correct Total share as on record date.
- **Proxy name** will come automatically.
- Correct Information will allow a Proxy shareholder to log in

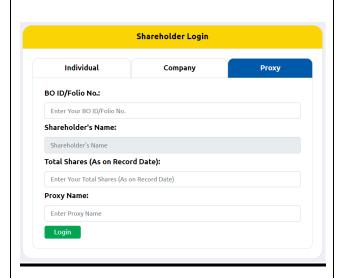

<u>www.gocon.live</u>

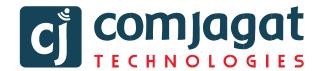

#### **Shareholder Landing Page**

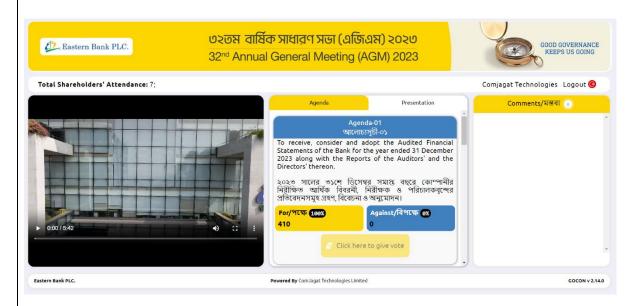

If Video get Paused or Video Loading Error due to Internet Failure or Bandwidth Dropout. Please Refresh the Page.

#### **Video Conference of Board Member:**

 In this window shareholder can see Live Video Conference of Board members.

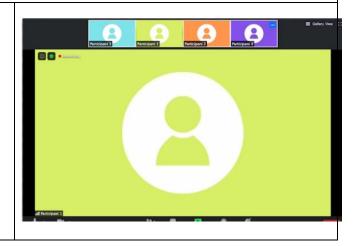

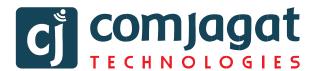

#### Agenda:

 Shareholder can see all agenda of the current AGM from the middle window.

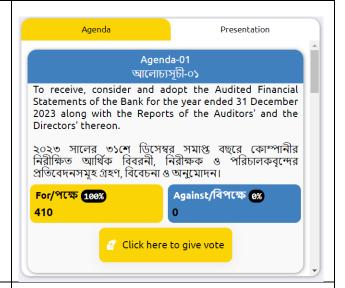

#### **Voting Feature:**

- To submit vote, click "Click Here to Vote" button
- A person can give vote once for one agenda.
- After giving vote, "Click Here to Vote" button will be disabled for that person.

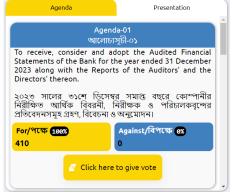

#### **To Submit Vote:**

 Shareholder can give vote in Favor /against from the Pop-Up Window.

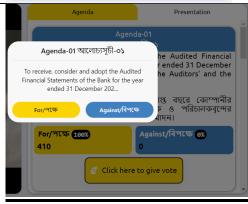

www.gocon.live

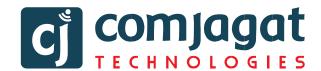

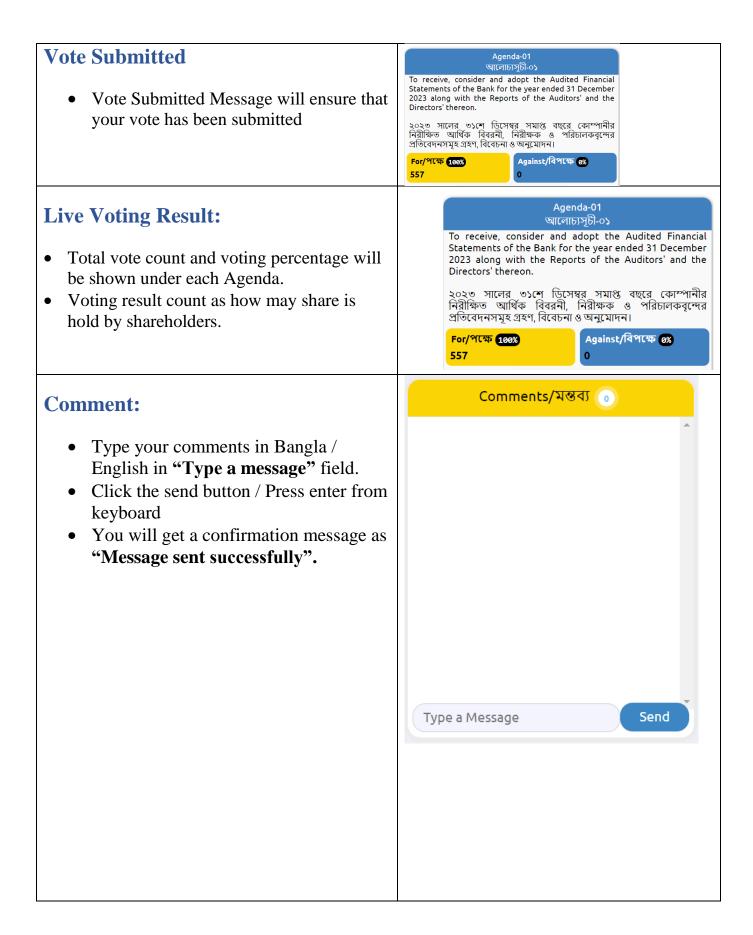

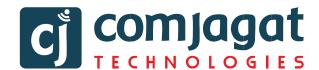

| Attendance  • Shareholder can see total shareholder attendance and total shares.    | Total Shareholders' Attendance: 1 Total Shares: 157 |
|-------------------------------------------------------------------------------------|-----------------------------------------------------|
| Logout  • By clicking the log out button shareholder can logout from the interface. | Logout <b>©</b>                                     |

# **Contact Details**

## **Comjagat Technologies**

House-29 (M-A), Road-6, Dhanmondi, Dhaka-1205

Sales: 01711936465, 01670223187

E-Mail: mehbuba.gulshan@e-jagat.com

masum@e-jagat.com

Web: gocon.live

Facebook:www.facebook.com/GOCON.OFFICIAL

www.gocon.live

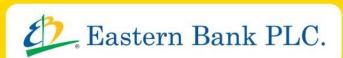